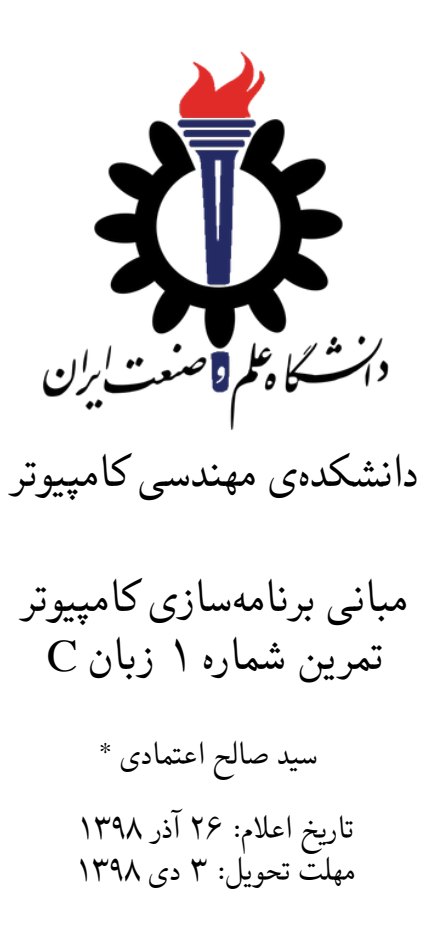

<sup>\*</sup>تشکر ویژه از آقای علی حیدری که نسخه اولیه این قالب را در ترم دوم سال تحصیلی -٩٧ ٩٨ برای درس برنامه سازی پیشرفته تهیه کردند.

# **فهرست مطالب**

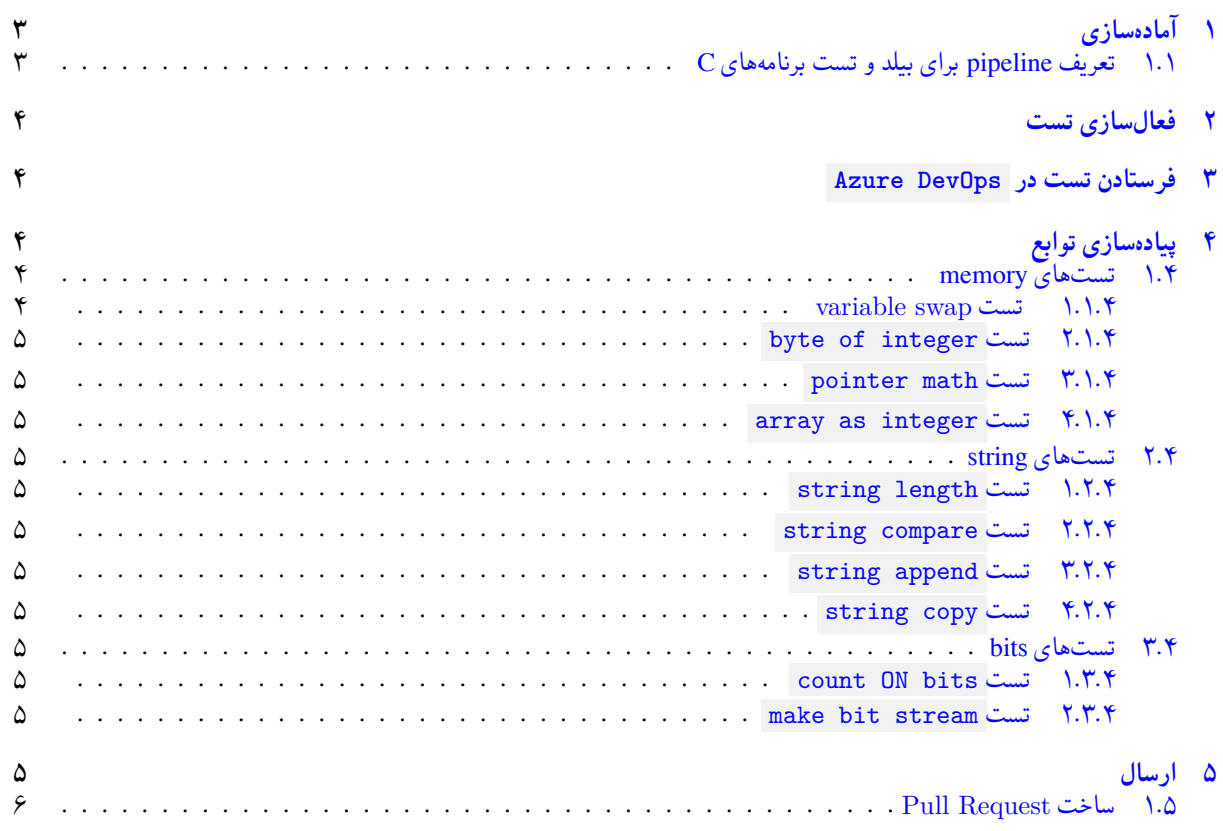

# **١ آماده سازی**

### **.١ ١ تعریف pipeline برای بیلد و تست برنامه های C**

<span id="page-2-1"></span><span id="page-2-0"></span>چنانچه قبلا pipeline برای بیلد و تست زبان C درست کرده اید به بخش بعدی مراجعه کنید. در غیر اینصورت ابتدا فایلی به نام yml.c-pipelines-azure در شاخه master با محتوای زیر درست کرده و push/commit/add کنید.

```
trigger:
   - holymaster
3
  pool:
    vmImage: 'ubuntu-latest'
6
7 steps:
  8 - script: mkdir testout && for i in `find . -name '*_test.cpp '`; do g++
      -std=c++11 $i -o testout/$(basename $i .cpp); done
     displayName: 'build'
10
11 - script: for i in testout/*_test; do $i -d yes; done
12 displayName: 'test'
```
برای تعریف pipeline به منظور بیلد و تست فایل های زبان C به DevOps Azure مراجعه کرده و پس از انتخاب گزینه Pipeline New در هنگام انتخاب نوع pipeline گزینه file YAML Pipelines Azure Existing را انتخاب کرده و فایل درست شده در بالا را از شاخه master انتخاب کنید. پس از درست شدن pipeline آن را به عنوان یک Policy Build برای شاخه holymaster تعیین کنید.

## **.١ ٢ آماده سازی گیت**

جدول :١ قراردادهای نام گذاری

| Naming conventions |           |                    |               |
|--------------------|-----------|--------------------|---------------|
| Feature Branch     | Directory | Pull Request Title | Target Branch |
| fb CA1             | CA1       | CA1                | holymaster    |

X ابتدا به شاخه ی master بروید و از یکسان بودن این شاخه با سرور اطمینان حاصل کنید.

```
C:\git\FC98991>git checkout master
   Already on 'master'
  Your branch is up to date with 'origin/master'.
4
5 C:\git\FC98991>git status
6 On branch master
7 Your branch is up to date with 'origin/master'.
8
9 nothing to commit, working tree clean
10
11 C:\git\FC98991>git pull
12 Already up to date.
13
_{14} C:\git\FC98991>
```
X سپس این کار را برای شاخه holymaster تکرار کنید.

```
C:\git\FC98991>git checkout holymaster
  Switched to branch 'holymaster'
  Your branch is up to date with 'origin/holymaster'.
4
5 C:\git\FC98991>git status
  6 On branch holymaster
7 Your branch is up to date with 'origin/holymaster'.
8
  nothing to commit, working tree clean
```

```
C:\sqrt{gt\FC98991} >git pull
12 Already up to date.
13
14 C: \git\FC98991>
```
X یک شاخه ی جدید با نام 1CA\_fb بسازید و تغییر شاخه دهید.

```
C:\git\FC98991>git branch fb_CA1
2
  C:\git\FC98991>git checkout fb_CA1
  Switched to branch 'fb_CA1'
5
  6 C:\git\FC98991 >git status
  On branch fb_CA1
  nothing to commit, working tree clean
9
  C:\git\FC98991>
```
توصیه می شود پس از پیاده سازی هر تست تغییرات انجام شده را commit و push کنید. پوشه ای با نام 1CA درست کرده و فایل های قرار آن در را catch.hpp تست بستر فایل همراه به string\_test.cpp ، memory\_test.cpp ، bits\_test.cpp تست دهید. سپس پوشه 1CA را با VSCode باز کنید.

## **٢ فعال سازی تست**

<span id="page-3-0"></span>سوال های تمرین بصورت تعدادی تست طراحی شدهاند که لازم است تابع لازم برای پاس شدن تست را پیادهسازی کنید. همه تستها comment شده و بستر 2Catch با استفاده از نشانه [hide [!برای رد کردن و عدم اجرای تست تنظیم شده است. ابتدا کامنت های مربوط به تست ها را یکی-یکی برداشته و از شناخته شدن تست توسط افزونه Catch2 and Google Test Explorer و Test Explorer UI در VSCode اطمینان حاصل کنید. برای این منظور ابتدا کامنت های مربوط به یک تست را بردارید. سپس تست را مطالعه کنید. نام تابع مورد تست و پارامتر های ورودی و نوع مقدار برگشتی تابع مورد تست را تشخیص دهید. سپس در فایل متناظر مربوطه h.memory ، h.string یا h.bits تابع را با پارمتر های ورودی و مقدار برگشتی مناسب تعریف کنید (در این مرحله نیاز به پیاده سازی نیست). در صورت نیاز می توانید فایلی به نام string.cpp ، memory.cpp یا bits.cpp نیز ایجاد کرده و تابع main را در آن پیادهسازی کرده و از درستی تعریف تابع خود مستقل از تست اطمینان حاصل نمایید. نهایتا به منظور شناخته شدن تست ها توسط VSCode لازم است فایل تست بیلد شود. به Catch2 and Google Test Explorer به متعلق catch2TestExplorer.executables تنظیم است لازم همچنین گونهای تنظیم شده باشد که فایل های اجرایی حاصل از بیلد فایل های تست را پیدا کند: memory\_test.exe ، bits\_test.exe exe.test\_string . این فرایند را تا براشته شدن کلیه کامنت های تست ادامه دهید.

# **٣ فرستادن تست در DevOps Azure**

<span id="page-3-1"></span>پس از شناخته شدن کلیه تست ها در VSCode کد خود را push/commit/add کرده و سپس در DevOps Azure یک Request Pull برای بردن این تغییرات از شاخه 1CA\_fb به شاخه holymaster درست کنید. چنانچه شاخه holymaster و policy branch مربوط به آنرا بدرستی تنظیم کرده باشید، بیلد مرتبط با این Request Pull باید موفقیت آمیز باشد.

# **۴ پیاده سازی توابع**

<span id="page-3-2"></span>از تست شماره یک شروع کرده ابتدا نشانه [hide [!را از تست حذف کرده تا تست فعال شود. سپس فایل تست را بیلد کرده و تست را اجرا کرده و از عدم اجرای موفقیتآمیز آن اطمینان حاصل کنید. سپس تابع مورد استفاده تست را بگونهای پیادهسازی کنید که تست با موفقیت پاس شود.

### **.۴ ١ تست های memory**

<span id="page-3-3"></span>تمرین های این بخش مربوط به اشارهگر، حافظه، متغیر و آرایه هستند. توابع مورد نیاز در این بخش را در فایل memory . h پیاده سازی کنید.

#### **variable swap تست ١ .١ .۴**

تابع swap اشاره گر به دو متغیر را به عنوان پارامتر دریافت کرده و مقدار دو متغیر را با هم جابجا می کند.

#### **byte of integer تست ٢ .١ .۴**

<span id="page-4-1"></span><span id="page-4-0"></span>تابع byte\_get یک عدد صحیح مثبت و یک شماره بایت به عنوان پارامتر دریافت کرده و بایت مورد نظر را برمی گرداند.

#### **pointer math تست ٣ .١ .۴**

<span id="page-4-2"></span>تابع plus\_address آدرس یکی از عناصر یک آرایه و عدد *n* به عنوان ورودی دریافت کرده و آدرس عنصری از آرایه که *n*تا بعد از آدرس ورودی قرار دارد را برمی گرداند.

#### **array as integer تست ۴ .١ .۴**

<span id="page-4-4"></span><span id="page-4-3"></span>تابع int\_as\_array یک آرایه از کاراکتر را بعنوان پارامتر دریافت کرده و چهار عنصر ابتدای آرایه را به عنوان یک عدد صحیح برمی گرداند.

#### **.۴ ٢ تست های string**

تمرین های این بخش مربوط به رشته یا آرایه کاراکتر می باشند. توابع مورد نیاز در این بخش را در فایل h.string پیاده سازی کنید.

#### **string length تست ١ .٢ .۴**

<span id="page-4-5"></span>تابع len\_str یک آرایه از کاراکتر را بعنوان پارامتر دریافت کرده و طول رشته حرفی را برمی گرداند. کاراکتر صفر یا Terminator NULL جزو طول رشته حرفی حساب نمی شود.

#### **string compare تست ٢ .٢ .۴**

<span id="page-4-6"></span>تابع compare\_str دو آرایه از کاراکتر را بعنوان پارامتر دریافت کرده و در صورت برابر بودن دو رشته حرفی true و در غیر اینصورت false برمی گرداند.

#### **string append تست ٣ .٢ .۴**

<span id="page-4-8"></span><span id="page-4-7"></span>تابع str\_append دو آرایه از کاراکتر را بعنوان پارامتر دریافت کرده و دومین رشته حرفی را به انتهای اولین رشته حرفی اضافه میکند. توجه کنید که انتهای یک رشته حرفی با Terminator NULL یا کاراکتر صفر مشخص می شود.

#### **string copy تست ۴ .٢ .۴**

تابع str\_copy دو آرایه از کاراکتر را بعنوان پارامتر دریافت کرده و اولین رشته حرفی را در آرایه دوم کپی میکند.

#### **.۴ ٣ تست های bits**

<span id="page-4-9"></span>تمرین های این بخش مربوط به محاسبه یا تغییر بیت های یک عدد می باشد. توابع مورد نیاز در این بخش را در فایل h.bits پیاده سازی کنید.

#### **count ON bits تست ١ .٣ .۴**

<span id="page-4-10"></span>تابع bits\_on\_count یک عدد صحیح به عنوان پارامتر دریافت می کند و تعداد بیت های یک در نمایش مبنای دو این عدد را برمی گرداند.

#### **make bit stream تست ٢ .٣ .۴**

تابع bits\_make اعداد صحیح *n* و *m* را به عنوان پارامتر برمی گرداند و یک عدد صحیح برمی گرداند که در نمایش مبنای دو *n* تا بیت یک داشته و بین هر دو بیت یک تعداد *m* تا بیت صفر موجود است. برای مثال به تست کیس ها مراجعه کنید.

# **۵ ارسال**

اگر موفق به پاس شدن تستی نشدید دستور مربوط به عدم اجرای تست را قبل از تست باقی بگذارید. پس از پیادهسازی توابع و پاس شدن تست هایی که فرصت کردین، نوبت به ارسال آنها میرسد. مثل قبل تغییرات را در شاخه 1CA\_fb push/commit/add کنید.

## **Pull Request ساخت ١ .۵**

با مراجعه به سایت DevOps Azure لز موفقیت بیلد برای Request Pull که در مرحله اول درست کردید اطمینان حاصل کنید و آنرا کامل کنید. دقت کنید که گزینه ی branch source Delete **نباید** انتخاب شود.